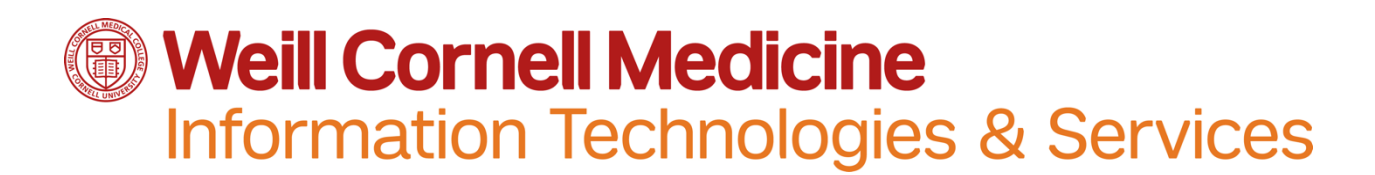

## **How to configure WCM email on your iOS device**

Note: Please perform the following steps using a cellular internet connection instead of wi-fi. After you have completed this process you can resume using a wi-fi connection.

1. Go to Settings  $\rightarrow$  Mail, Contact, Calendars

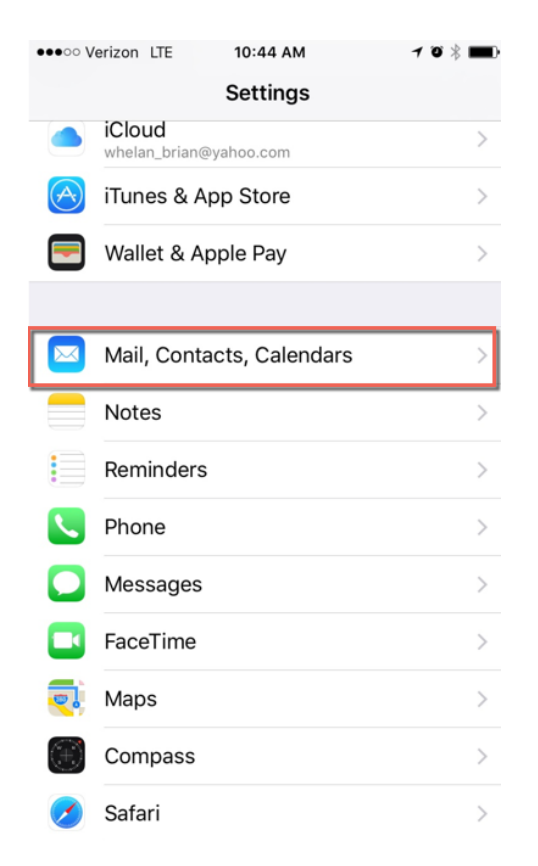

2. Select **Add Account**

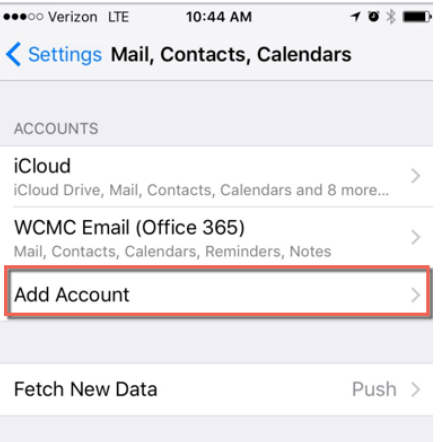

MAIL

## 3. Select **Exchange**

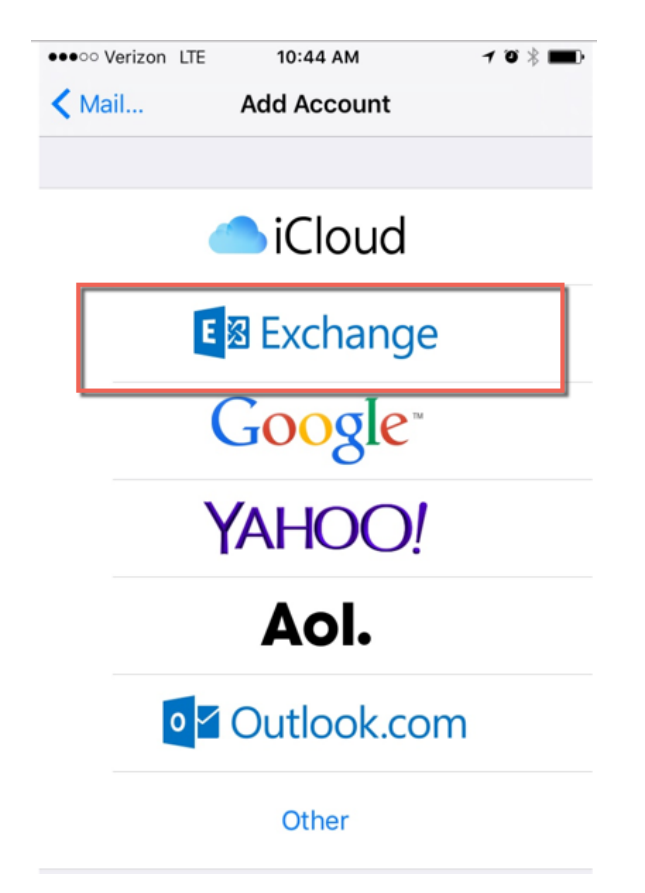

4. Enter WCM email address and password, and select Next

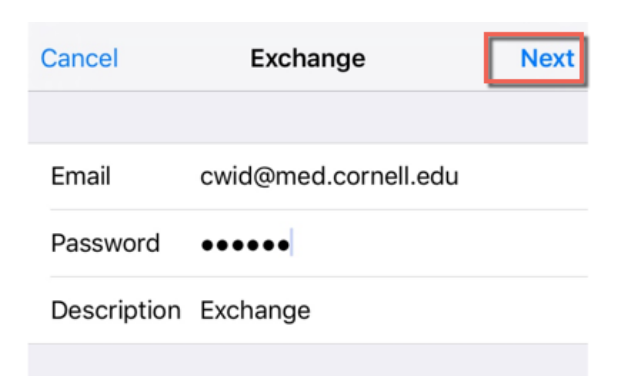

5. Select all categories and click **Save**

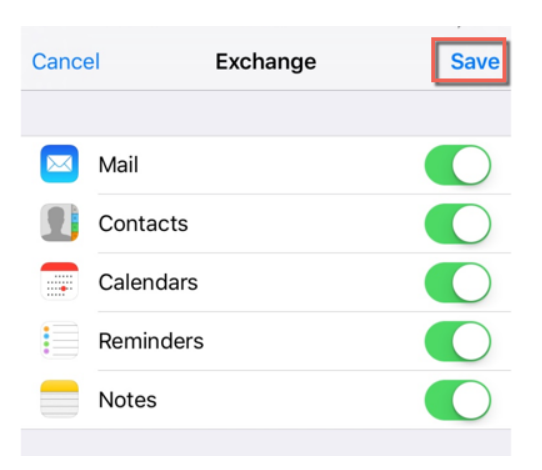

6. When complete, this is how your Account Settings should appear.

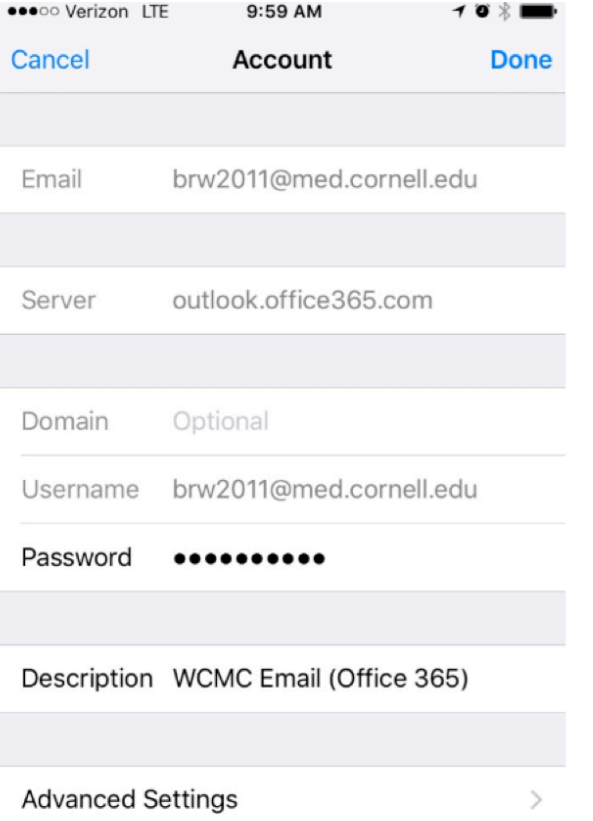